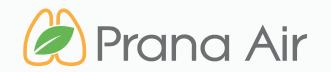

### **INSTRUCTION MANUAL** AQI TV App

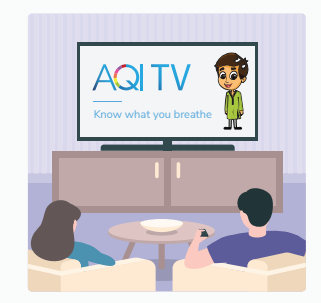

*know what you breathe*

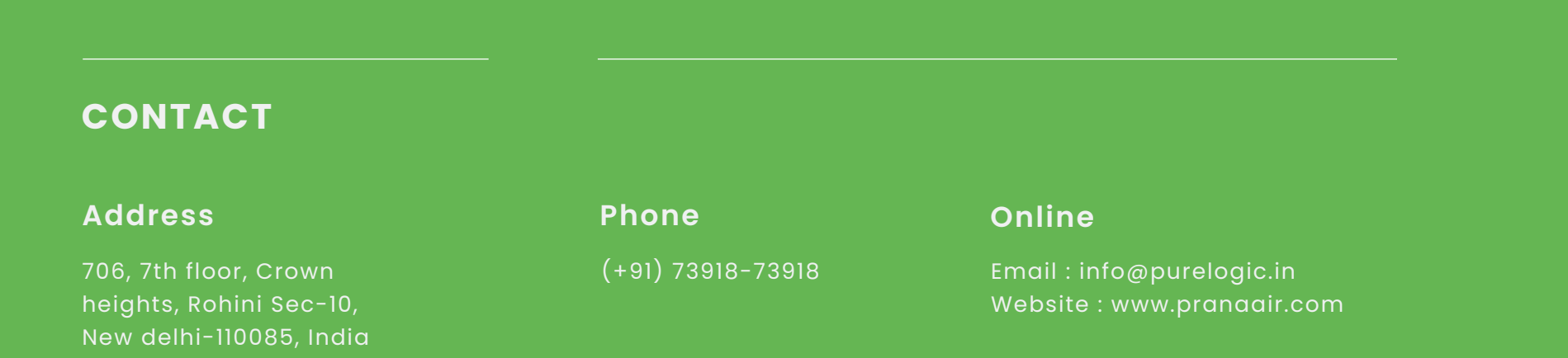

## TABLE OF **CONTENTS**

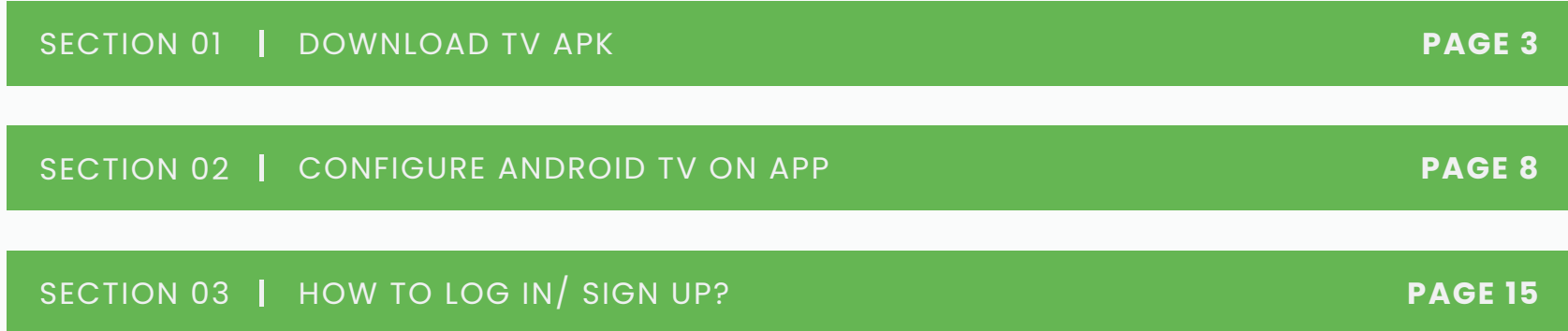

## **Download TV apk**

To enhance the display of AQI data on your TV app, you can follow these steps to obtain the APK file from your web browser.

### **IMPORTANT NOTE**

The AQI TV app is exclusively compatible with Android TVs. It can be used on any smart TV running Android TV software. In other situations, Android sticks or devices can be utilized to run the AQI TV app on TVs with an HDMI input.

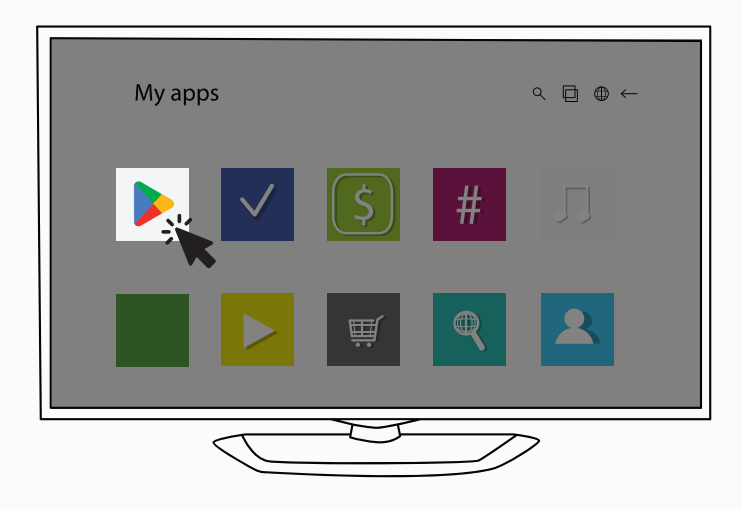

Kindly visit **"www.aqi.app"** in your web browser to download the APK File.

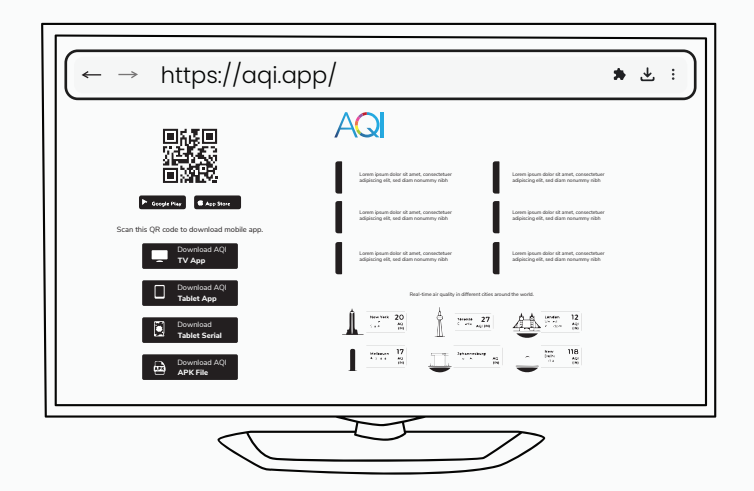

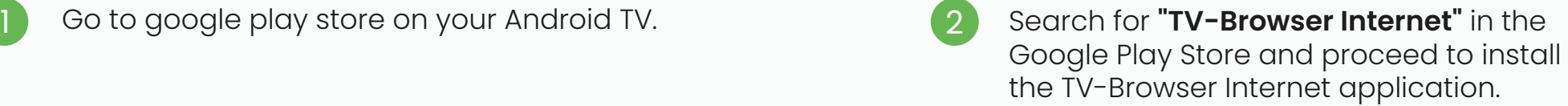

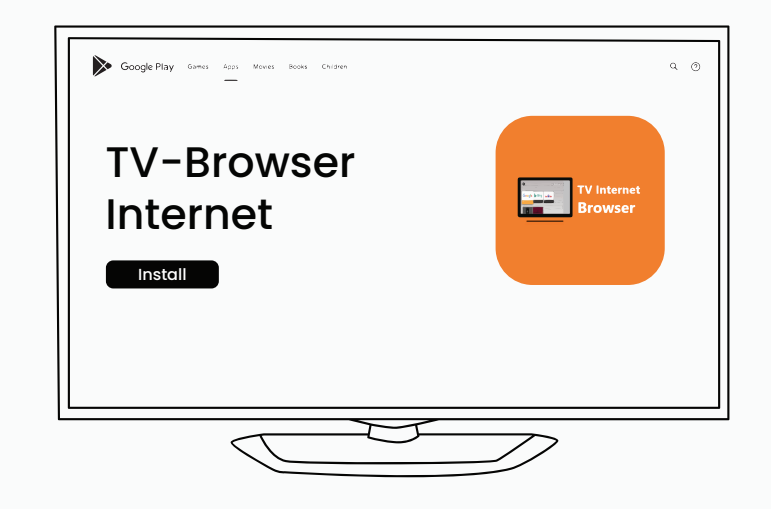

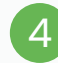

Click the **"Download AQI TV app"** button to download the APK.

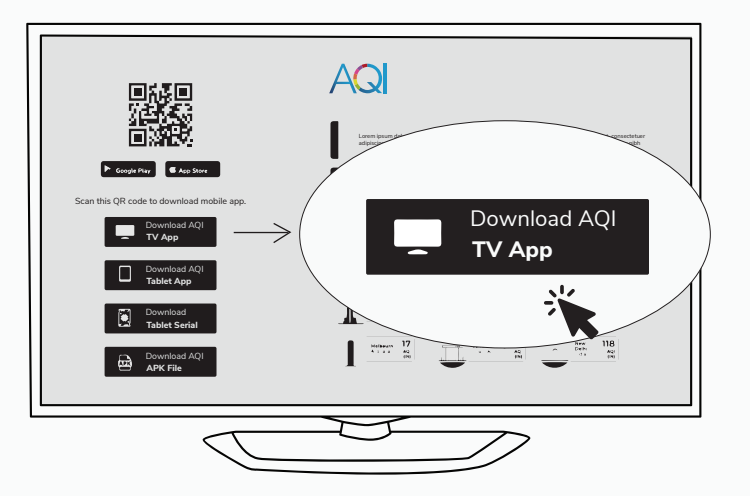

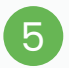

TV apk will be downloaded in your download list.

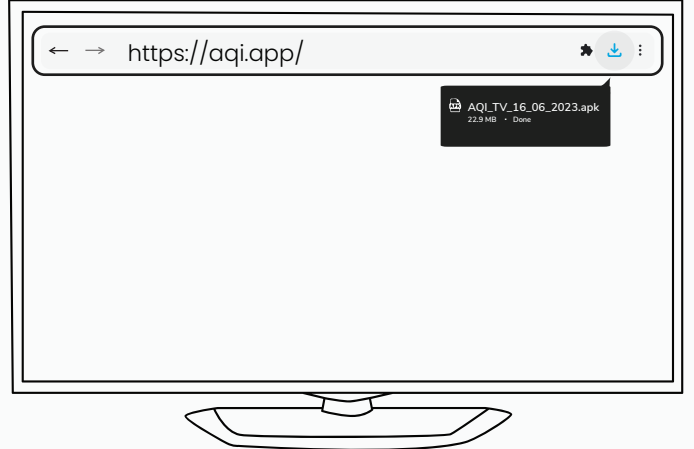

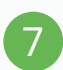

A pop-up may request permission to install and the control of  $\sim$ from unknown sources. Please grant all permissions to ensure successful APK installation.

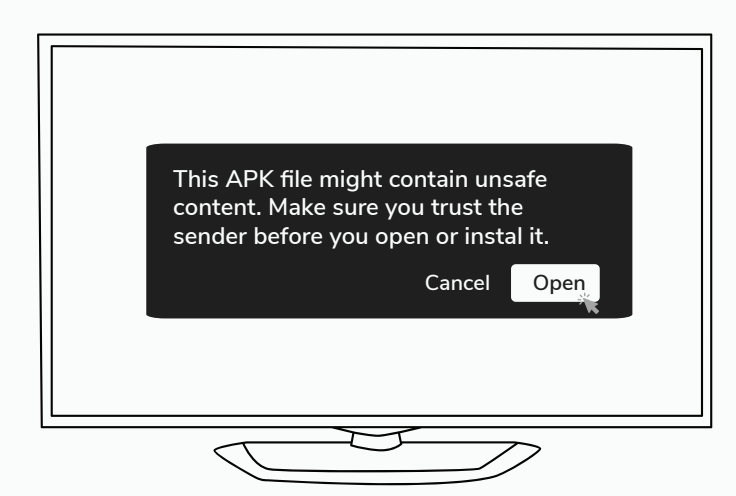

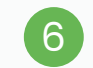

Once downloaded click on the install button on the popup.

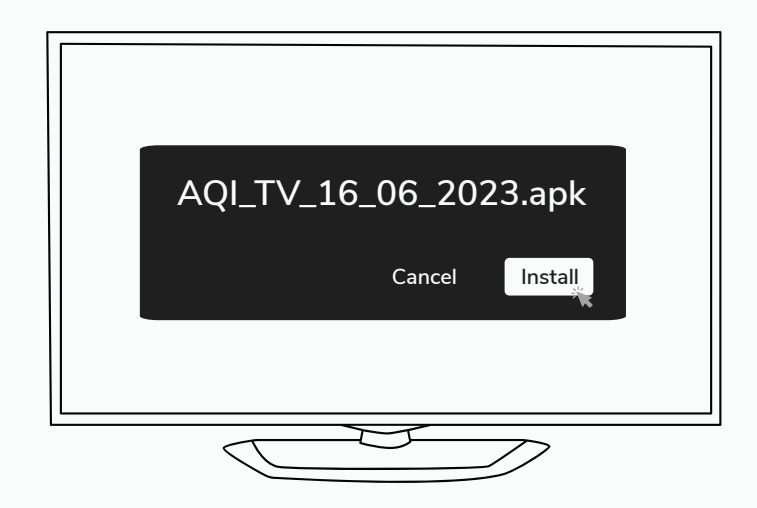

A QR code will appear on the screen after successful installation.

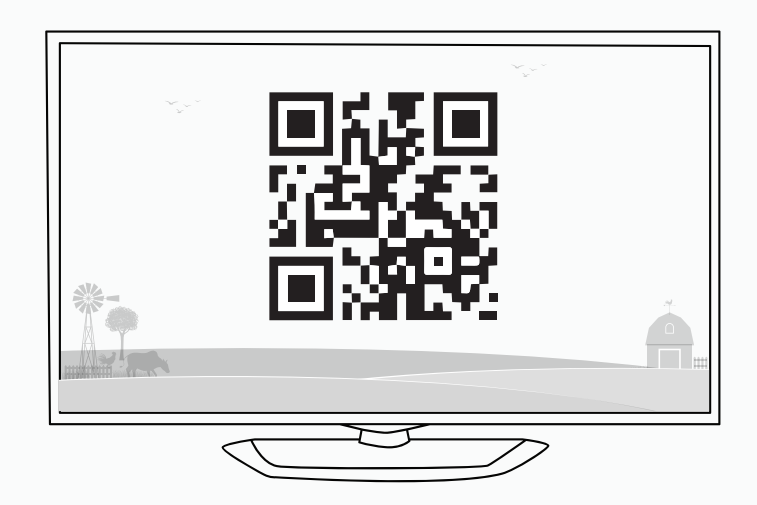

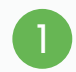

Download **"X-plore file manager"**  from play Goggle store.

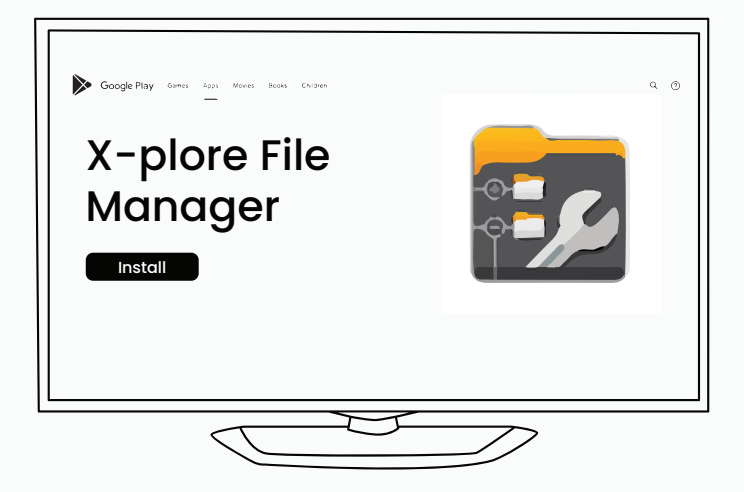

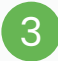

Click on the downloaded **AQI\_TV** APK file to install the APP.

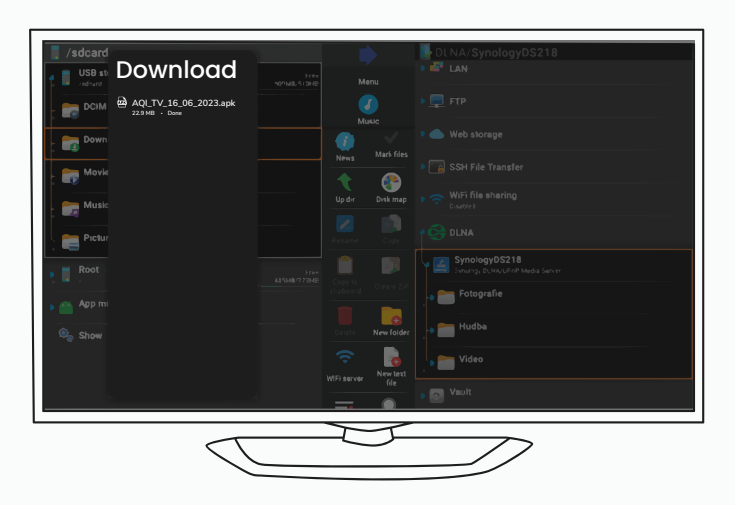

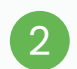

Open X-plore file manager. Go to internal shared storage and click on the download folder. <sup>2</sup>

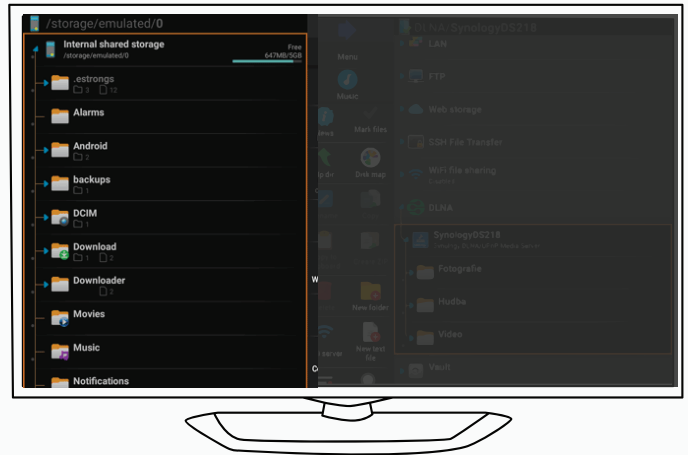

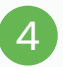

A Pop to install the app will appear. Click on the Install button to proceed.

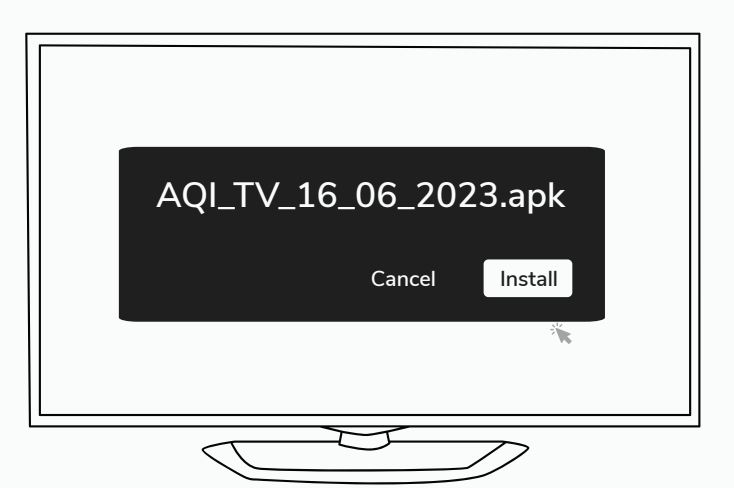

A pop will appear asking permission to install the second to the second to the second to the second to install<br>from unknown sources. Please follow the second to the successful installation. steps and give all the permission to process.

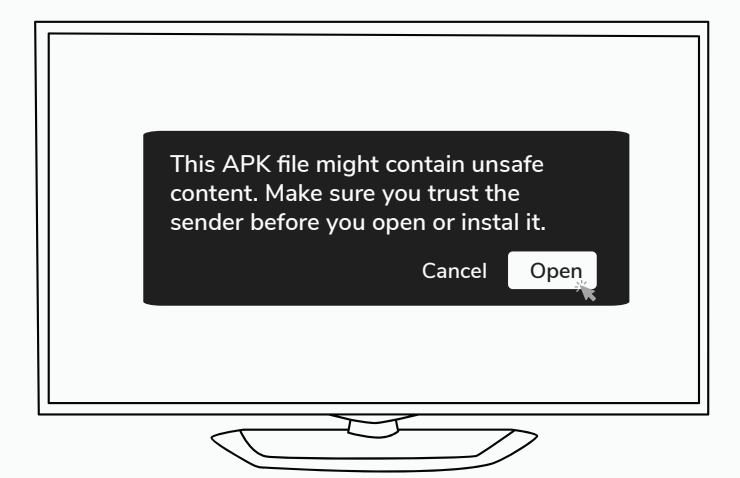

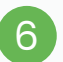

A QR code will appear on the screen<br>after successful installation.

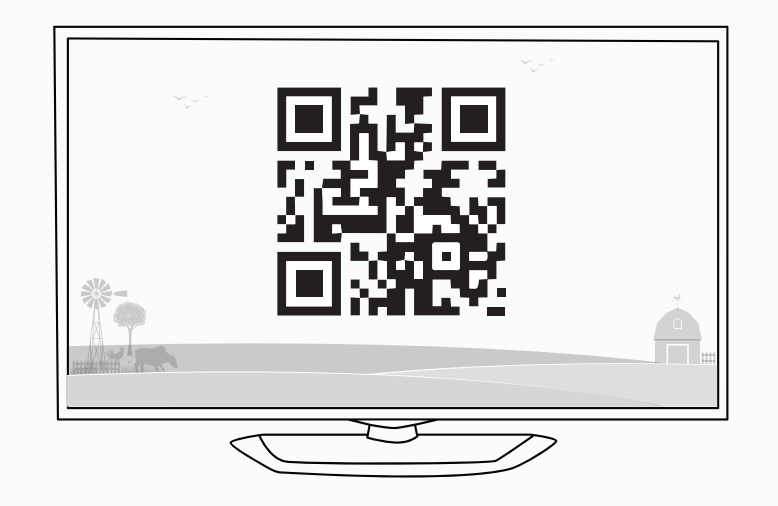

## **Configure Android TV on APP**

You can configure the Android TV app to show the data

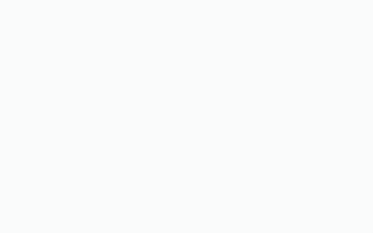

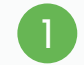

Install the AQI App on your mobile from **google play store** or **App store** and open it. Allow all the permissions accordingly.

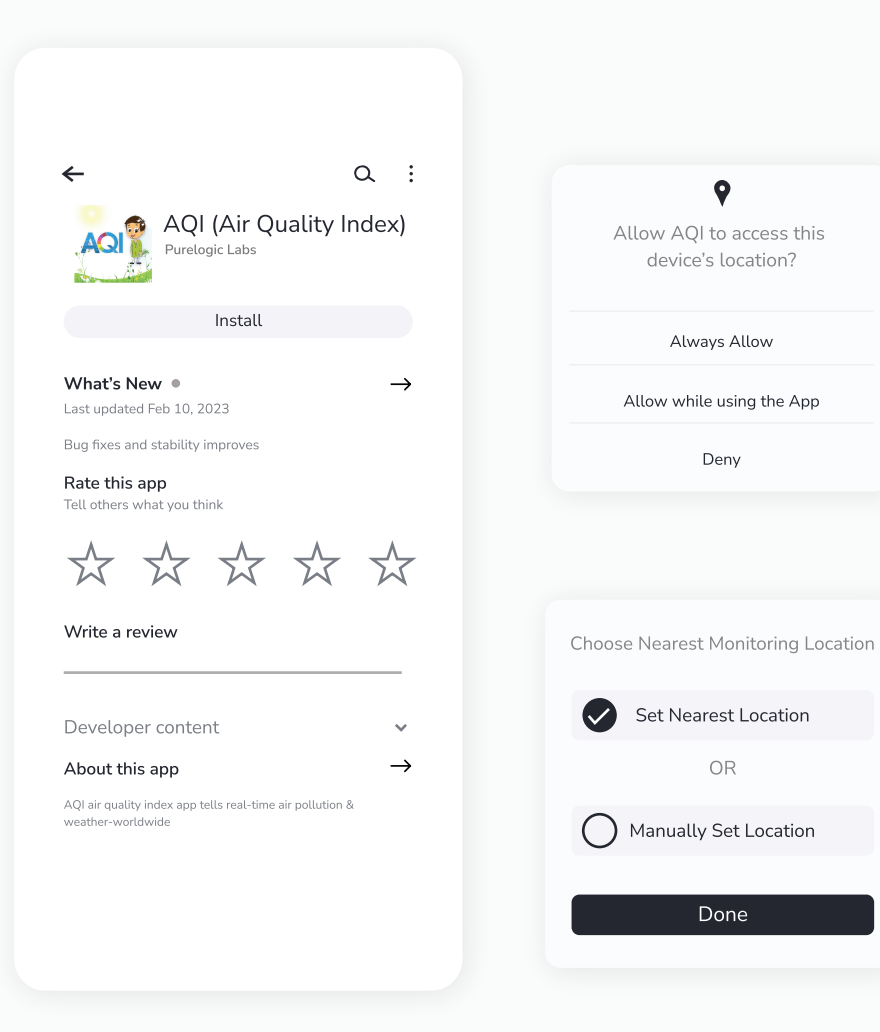

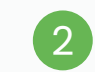

Click on **"My Devices"** to Sign up for creating a new account or Log in if you already have one. For Login/ Sign up procedure, refer to **Page 15** .

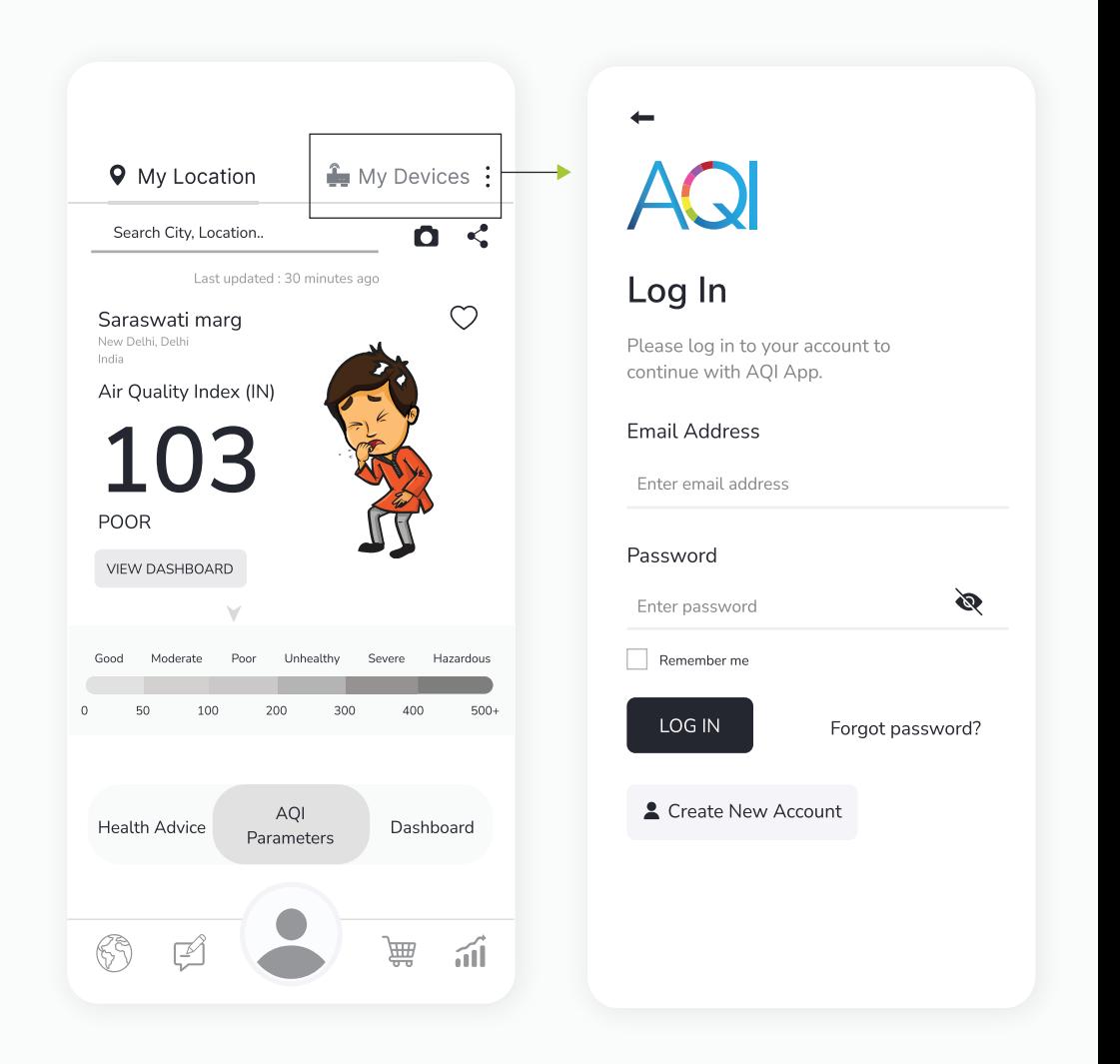

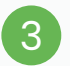

#### Once logged in, Go to **"My Devices"** and then click on the **"Add"** button. 3 Once logged in, Go to "**My Devices**" and **4** Once logged in, Go to "**My Devices**" and

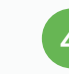

Then select **"Android TV"** under the 'Choose your Device' section.

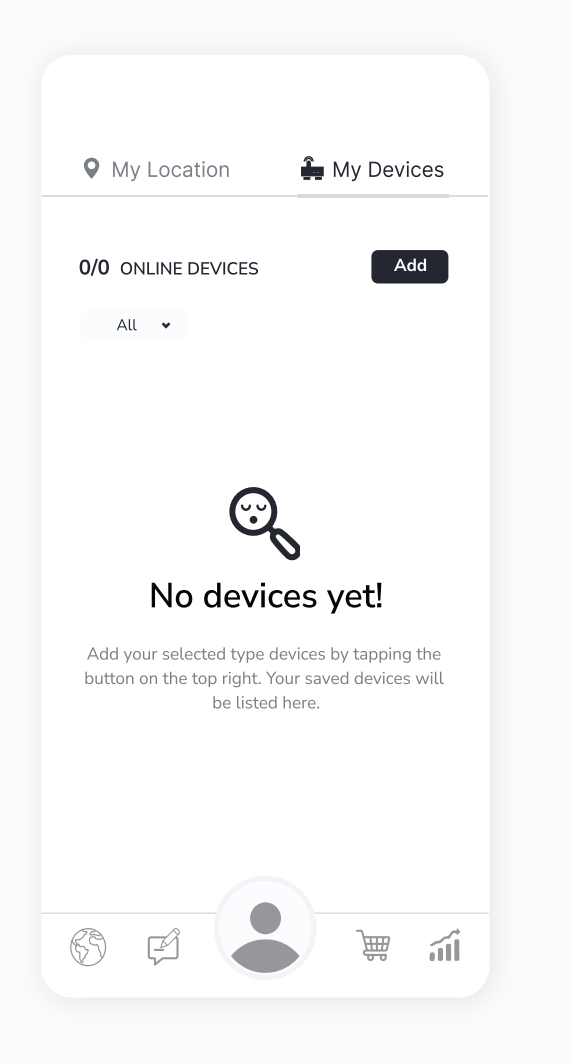

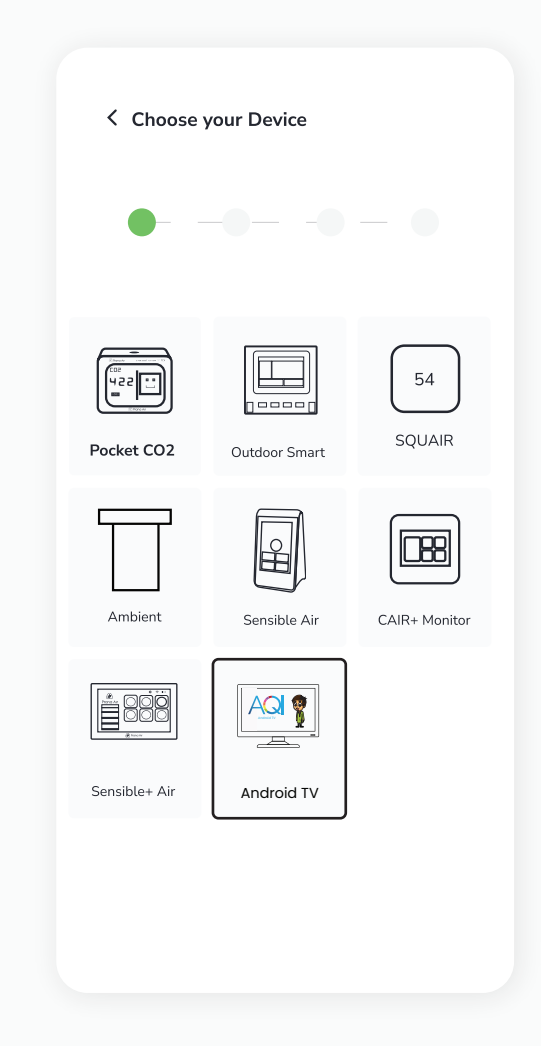

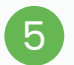

Choose the type of Air Quality devices, i.e. indoor, outdoor, indoor+outdoor, you want to display on the AQI TV app.

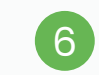

Choose the devices added in your account to display on the AQI TV app.

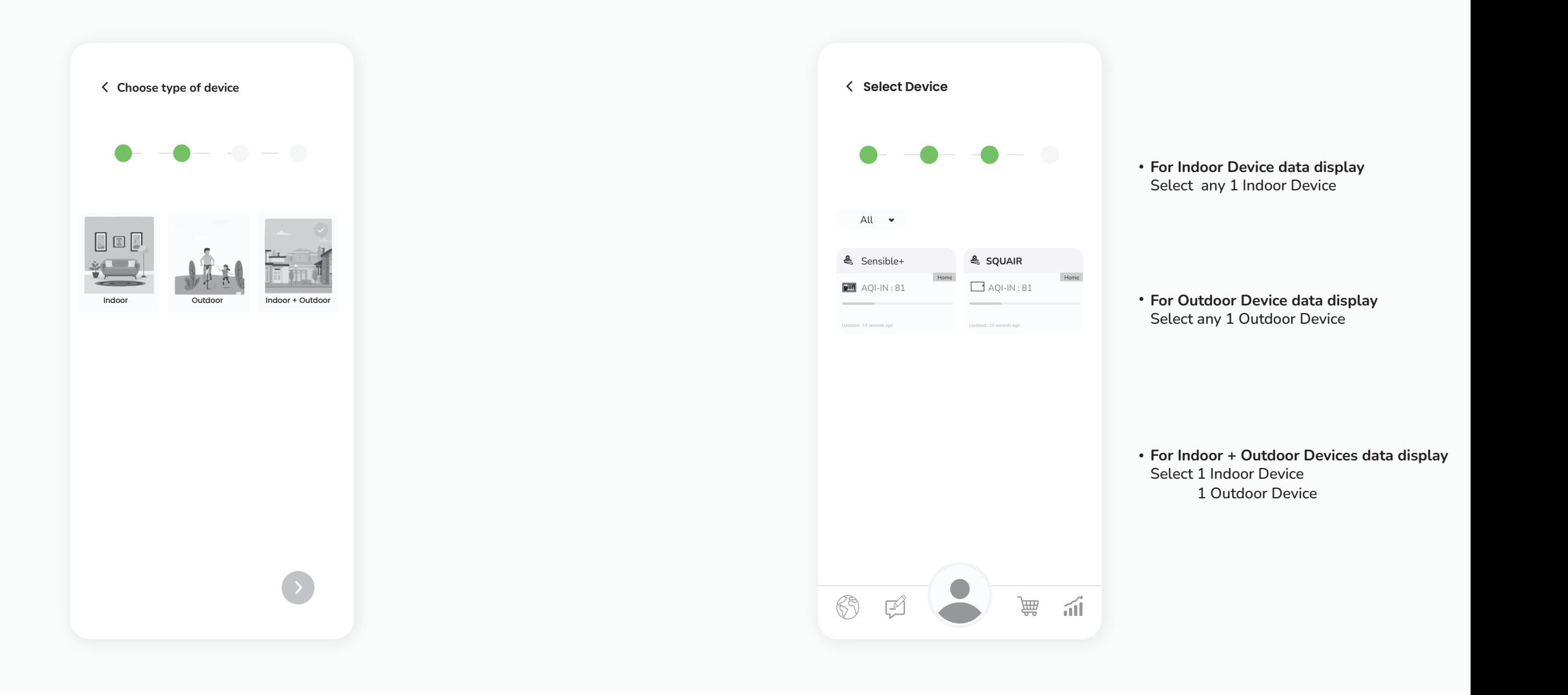

If you have chosen the outdoor option, you will get  $\begin{pmatrix} 8 \end{pmatrix}$ an option to either choose an existing outdoor monitor or select a public air quality station from the search option on top. If you chose indoor+outdoor, you will get 2 screens to choose 1 indoor and 1 outdoor monitor.

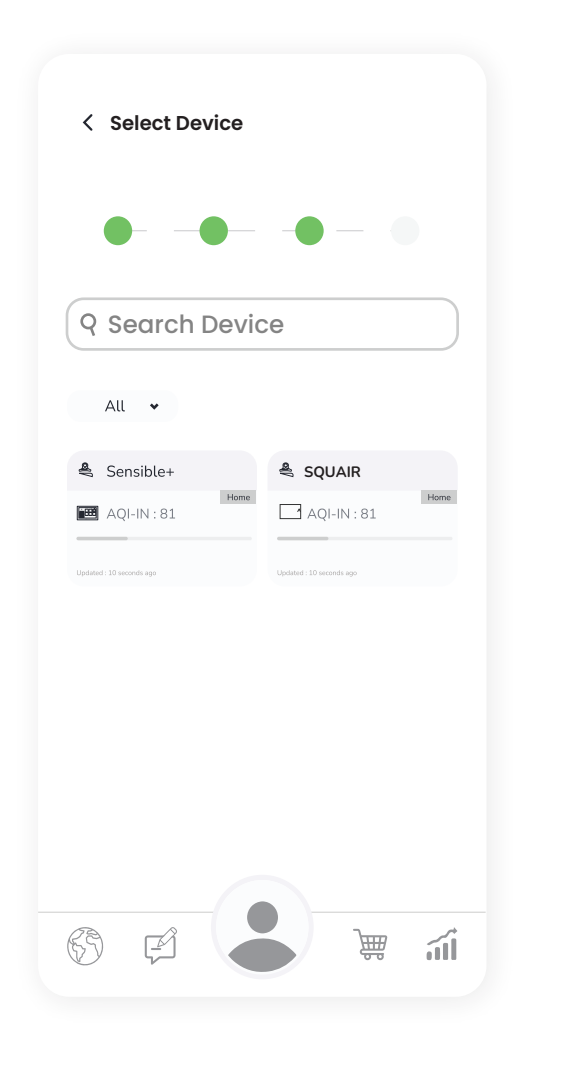

7

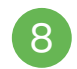

Choose a profile picture for the Android TV and fill in all the details.

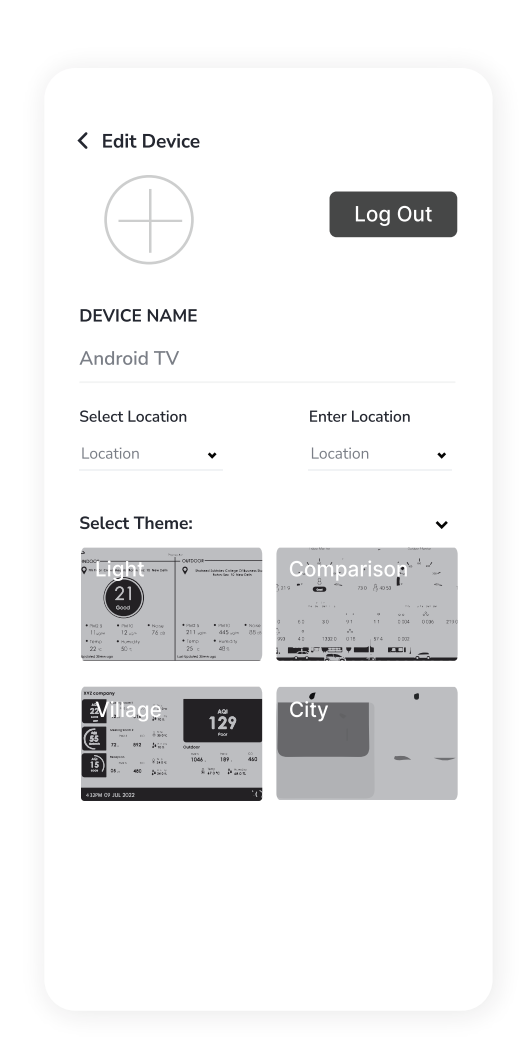

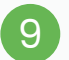

9 You can select different themes as per your preference.

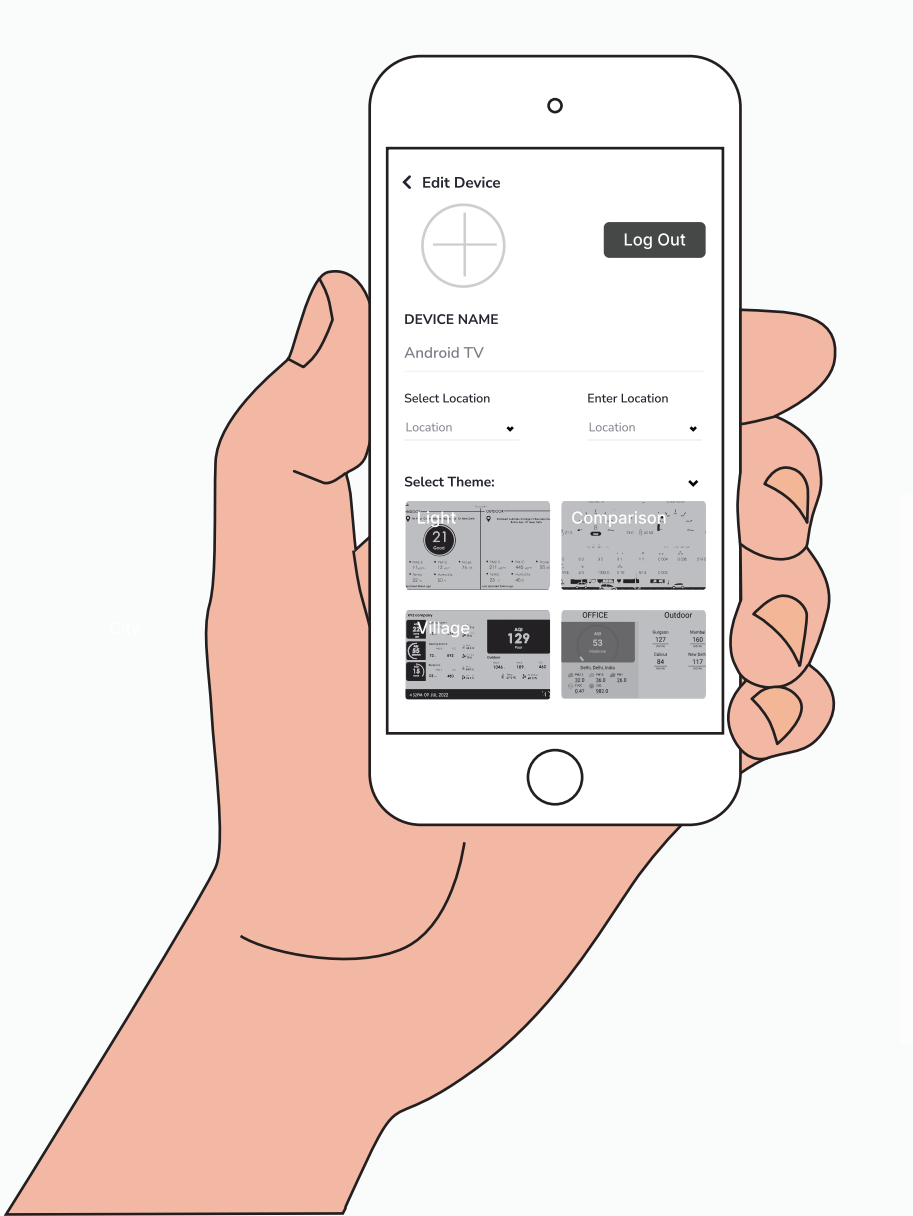

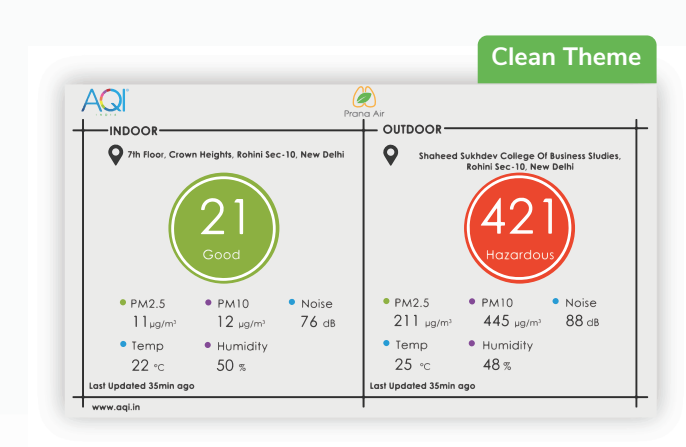

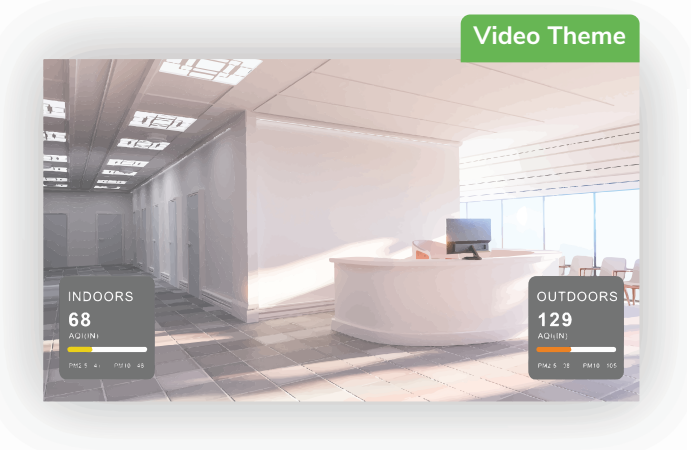

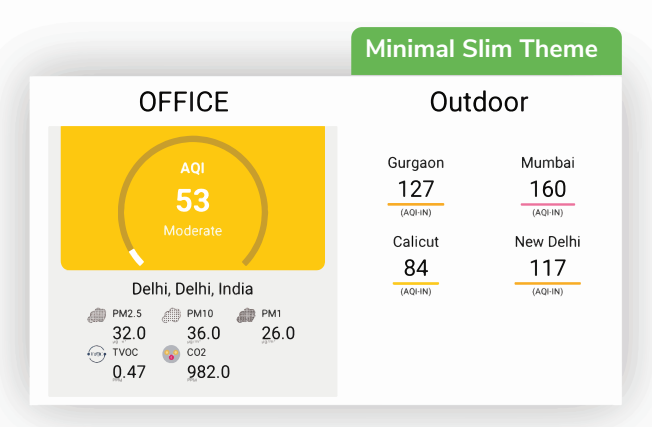

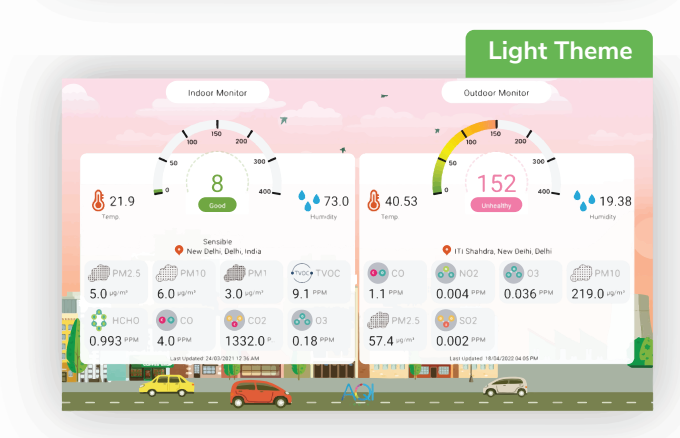

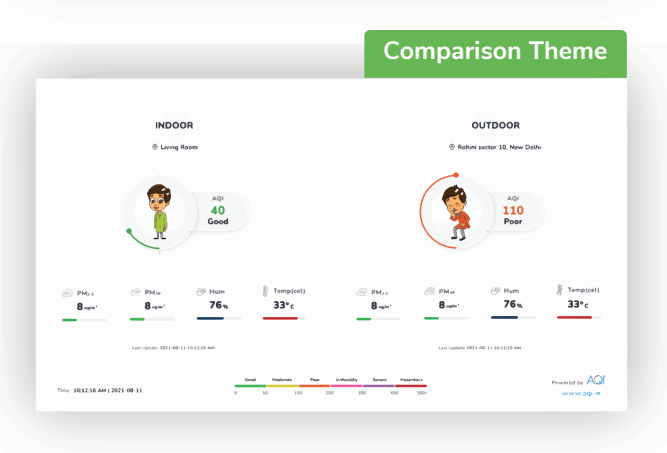

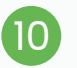

10 Click on the scan button to scan the the click of the click of the click of  $\mathbf{11}$ QR code on the Android TV app.

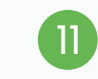

Now you can see your device's data on your Android TV screen within 30-45 seconds.

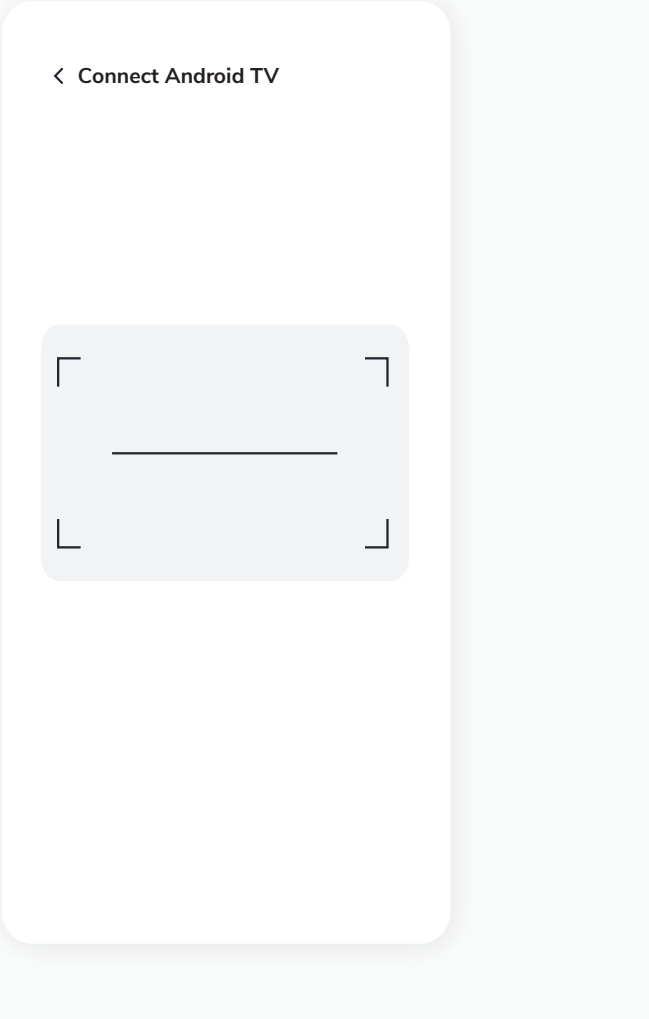

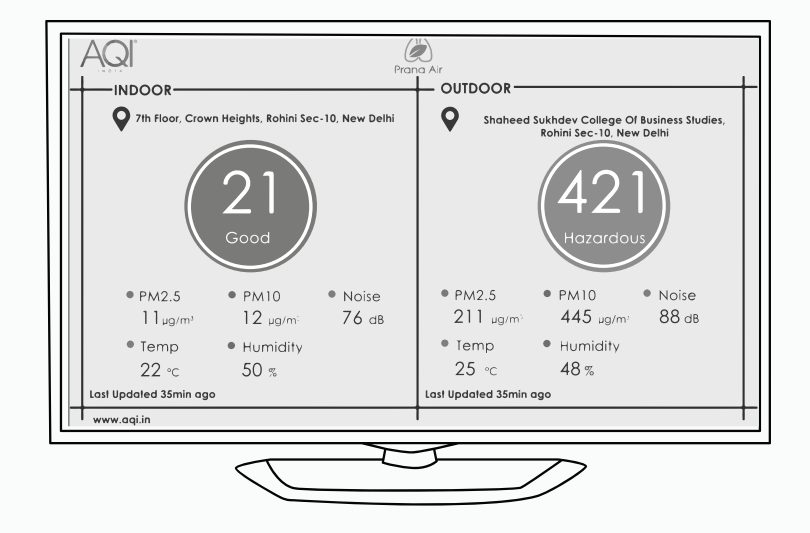

# **How to log in/ sign up?**

To provide access control, track monitored data, personalize the experience, and facilitate communication between users and the devices.

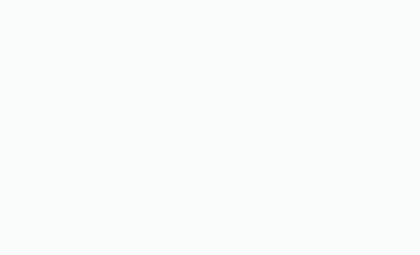

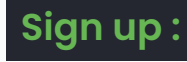

Install the AQI India app on your smartphone.

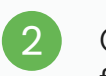

Open the app and click on **"My Devices"** from the top right corner of the screen..

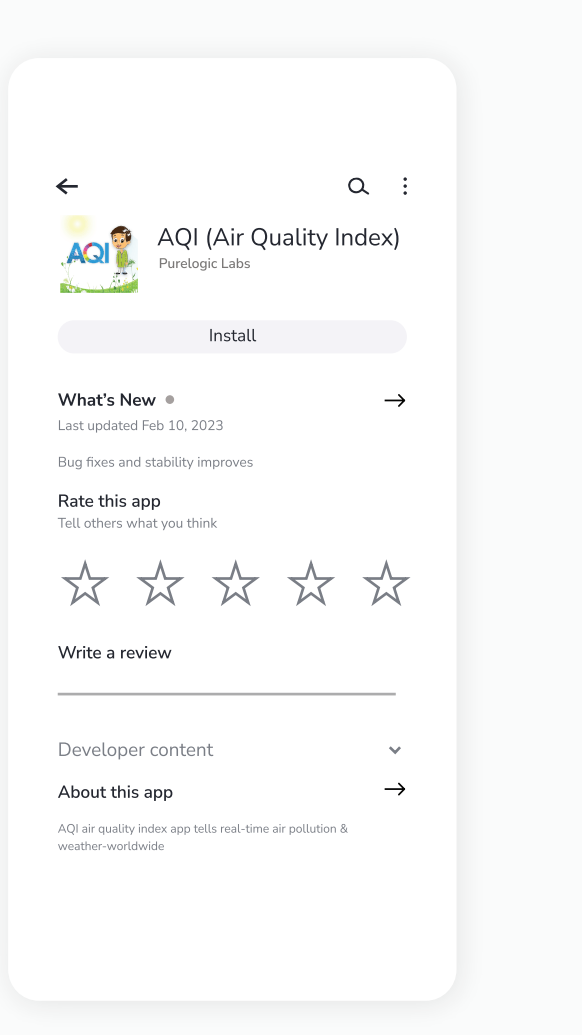

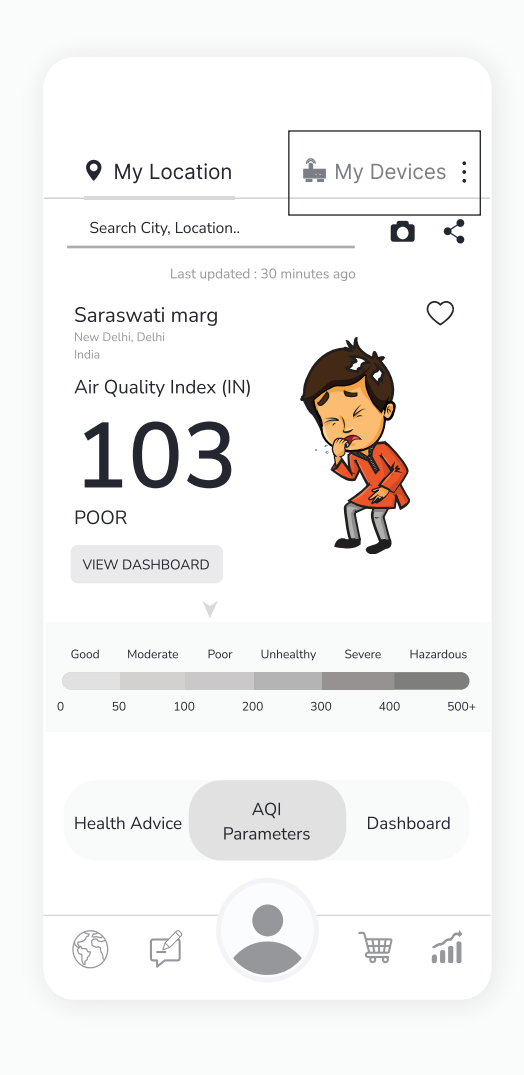

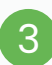

#### Click on the **"Create New Account"** button.

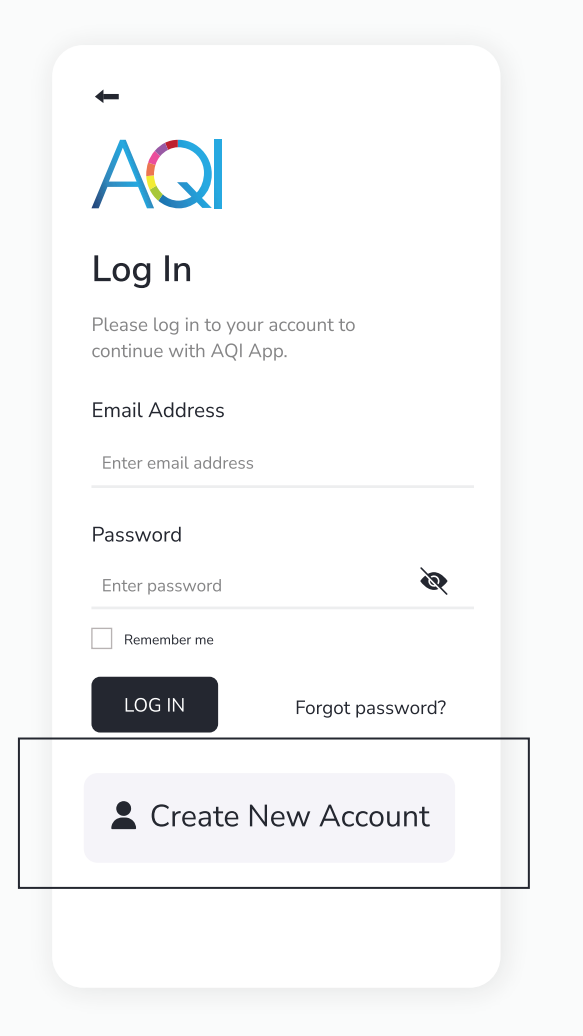

Add the necessary details. Click on the checkbox after reading all the terms and conditions and privacy policies. Then click on the **"Sign Up"** button.  $\left( 4\right)$ 

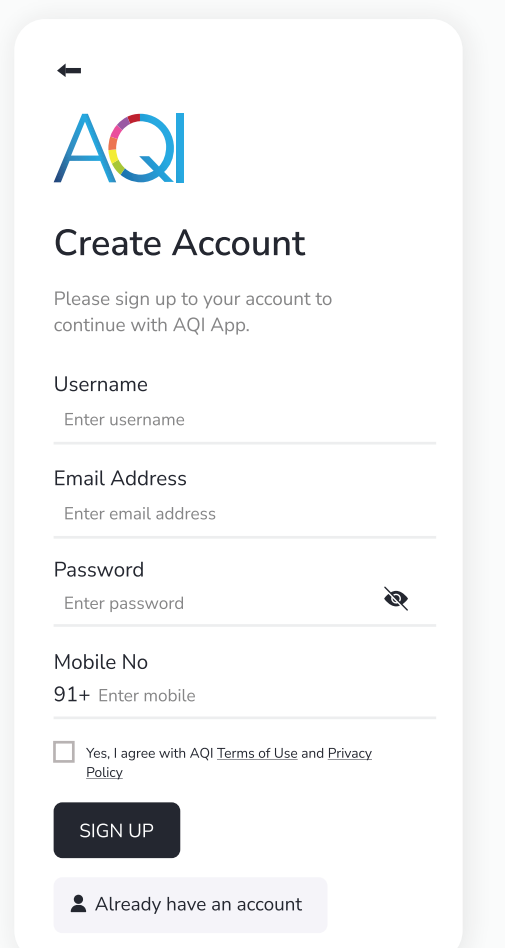

Your account is created. You will be redirected to **'My Devices'** section where you can add different devices.

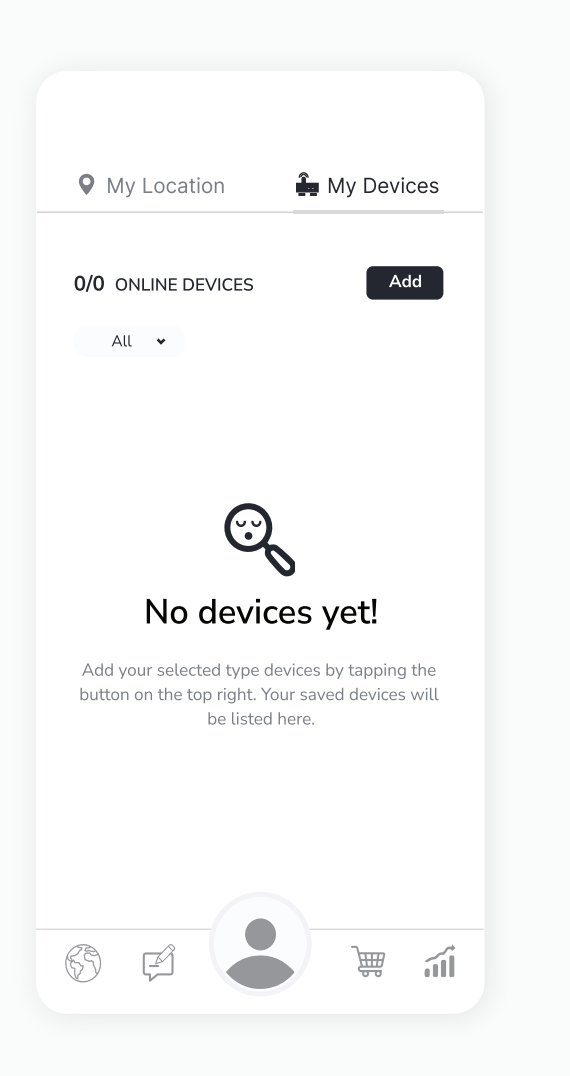

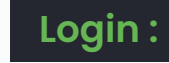

Open the app and click on **"My Devices"** from the top right corner of the screen.

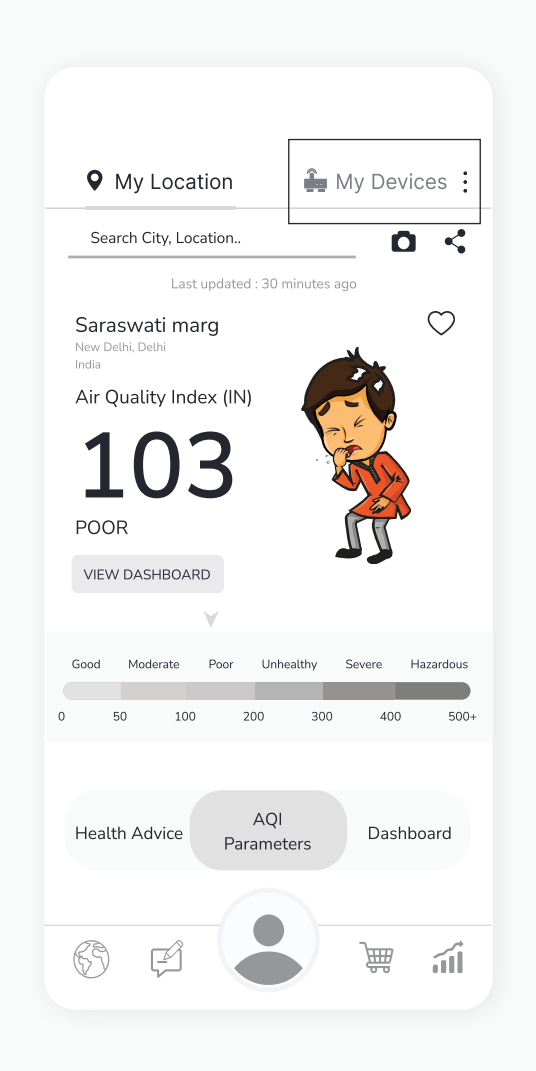

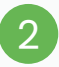

 $\leftarrow$ 

#### Enter your credentials and then click on the **"Log in"** button.

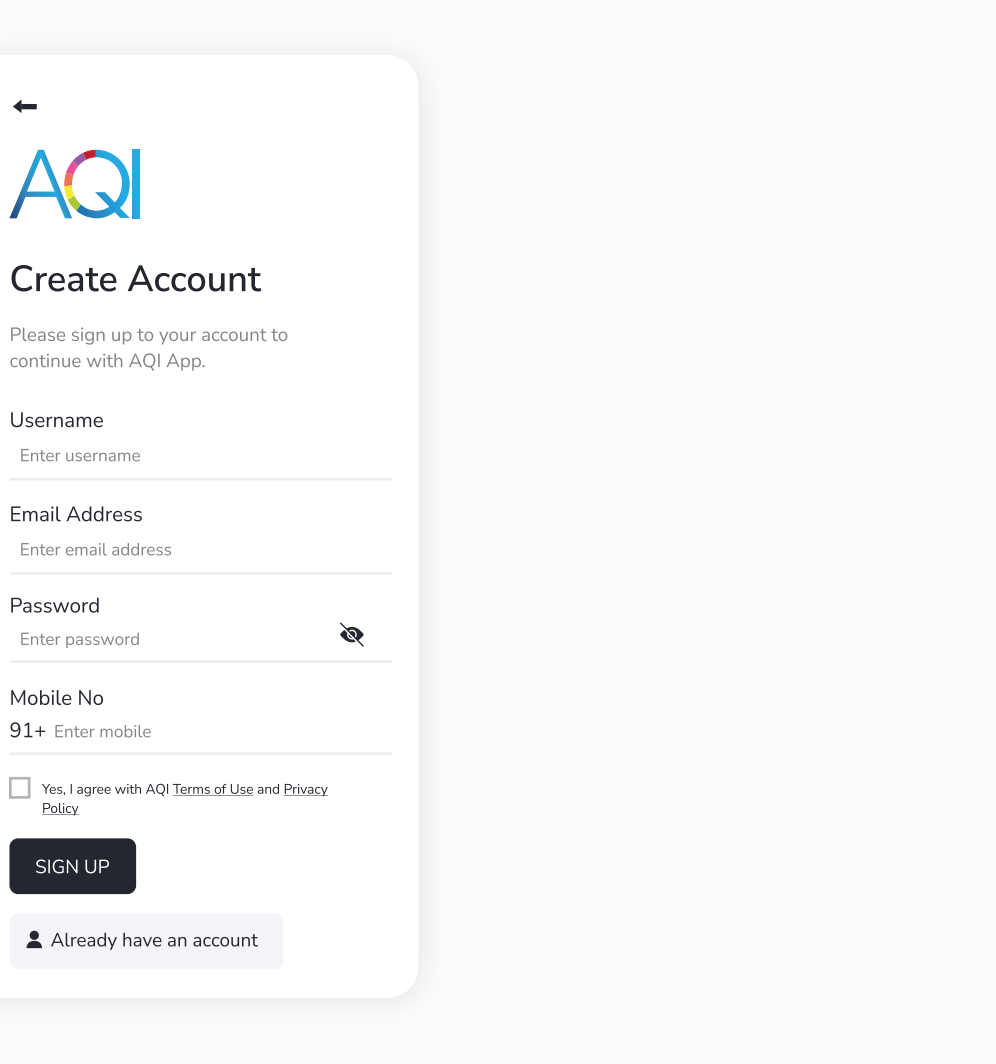

You have now successfully logged in to your account. You can easily add devices and check the data remotely 24\*7. 3

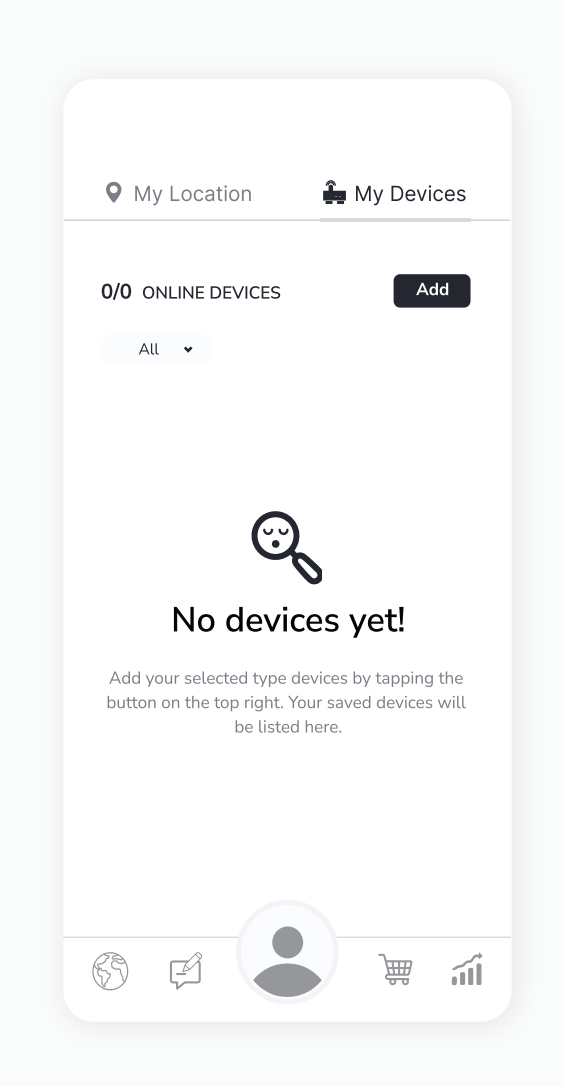

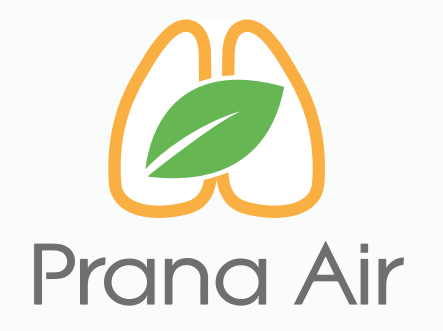

## **Visit us :**

www.pranaair.com